# **Building Digital Health**

# **TOPBAR GUIDE CAT Plus Software Suite – Topbar**

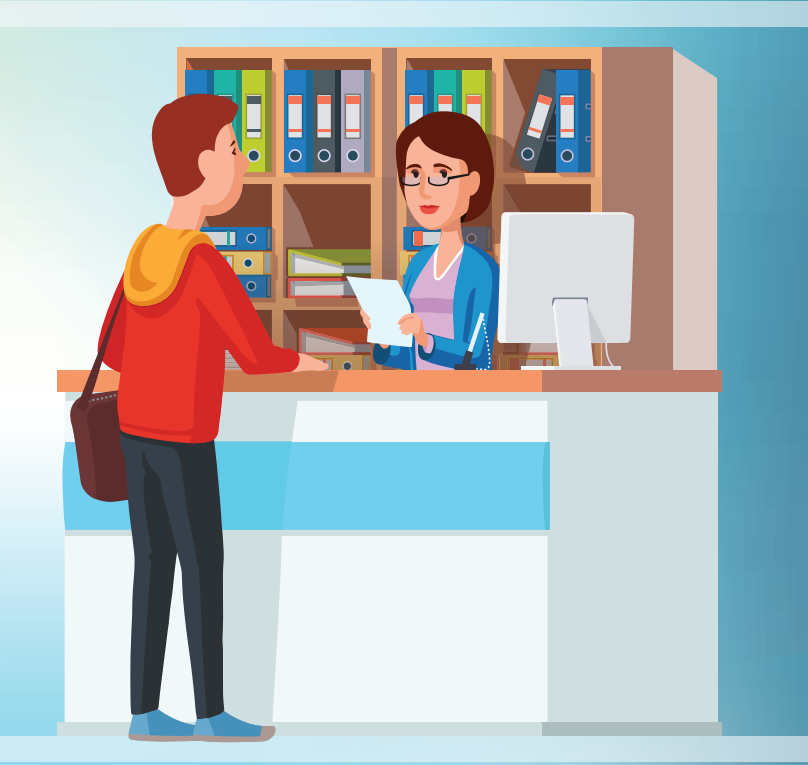

For more information or support please contact the Digital Health team at Brisbane South PHN

**1300 467 265 e: ehealth@bsphn.org.au w: bsphn.org.au**

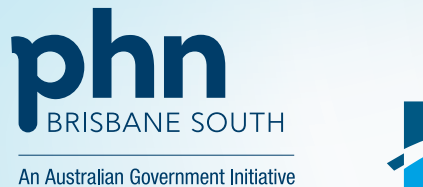

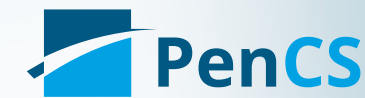

## Opening and logging on to Topbar

You can tick the Log me in with Clinical/Billing System box to automatically log on Topbar when you open your clinical or billing system

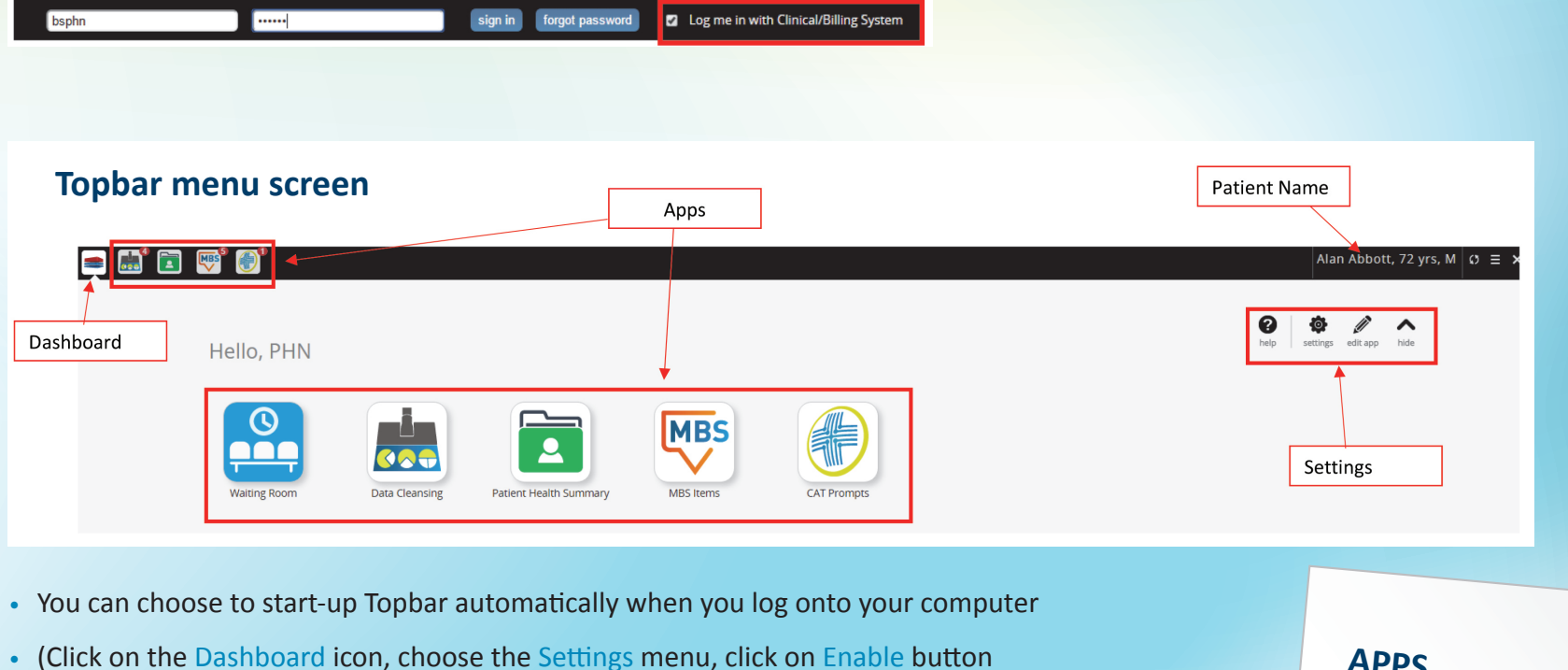

under the Auto Startup menu)

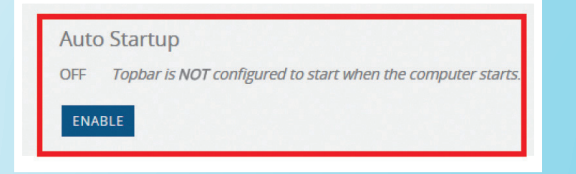

User permissions can be set and changed at http://topbar.pencs.com.au

#### **APPS**

- • Waiting Room
- • Data Cleansing
- Patient Health Summary (PHS)
- • Medicare Benefits Schedule (MSB)
- • CAT Prompts

*Please note this screen will change as more Topbar apps are developed* 

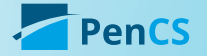

#### Waiting Room App

- The Waiting Room app will display all patients who are currently in the waiting room or at billing (status *'arrived'* or *'at billing'*)
- This will display patients with missing or incomplete demographic and clinical items. For non-clinicians only demographic information is available

#### $\mathbf{H}^{\bullet}$   $\mathbf{D}$  w $^{\bullet}$   $\mathbf{\Theta}^{\bullet}$ **Po**

**Waiting Room** 

DEMOGRAPHIC<sup>O</sup> CLINICAL<sup>O</sup> FILTERS

#### **Action Required** hide

Patients in waiting area with missing demographic data:

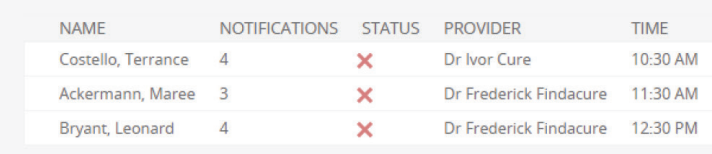

#### Completed hide

There are no patients in the waiting area with complete demographic data

## Demographic

- Demographic data includes:
- Last Name
- First Name
- Date of birth
- Gender
- Address
- Suburb
- Postcode
- Contact
- Medical Number
- Next of Kin

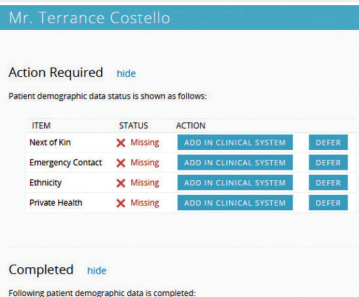

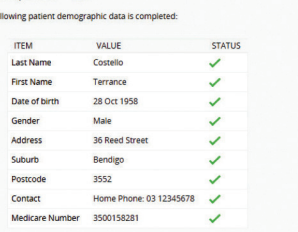

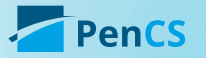

Page 4

- By clicking on the patient's name you will be able to display the information that is missing or incomplete
- If the missing or incomplete information is not currently available or relevant you can defer the notification by clicking on the 'Defer' button

#### **Note**

This will only defer the promp<sup>t</sup> for the current logged in user All other Topbar users will still have this notification

**STATUS** 

X Missing ■

• This screen will appear if you click on the 'Defer' button

**ACTION** 

CONFIRM

CANCEL

 $\mathbb{Z}$ 

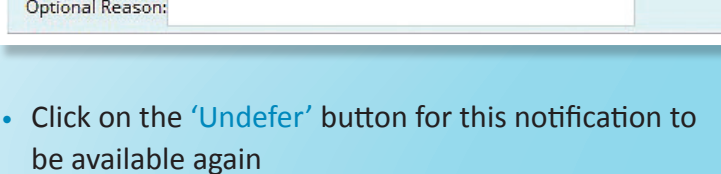

• Click on the 'Add in Clinical System' button to open the patient's demographic tab or patient record depending on your permissions within your clinical software

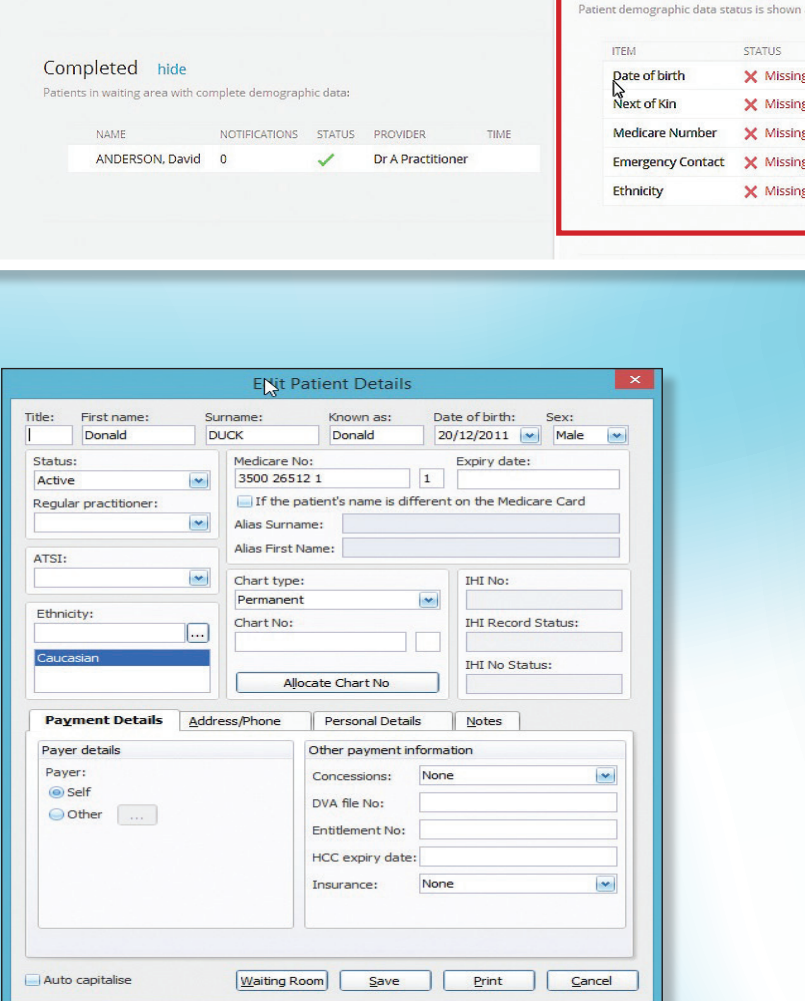

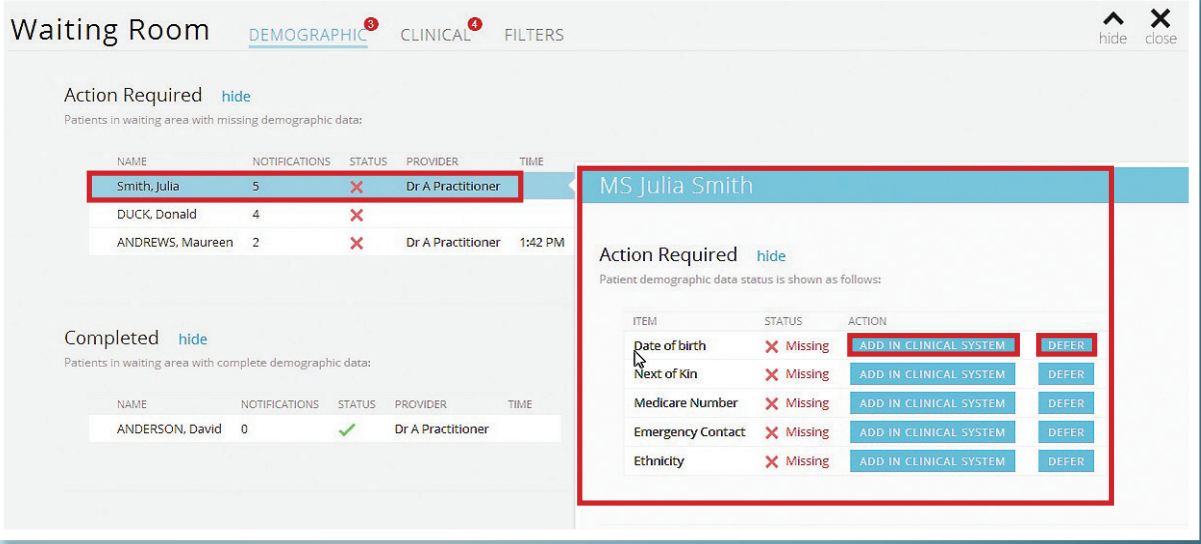

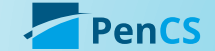

**ITEM** 

Date of birth

Defer until: 29/02/2016

## Clinical Tab

- This will display patients who are currently in the waiting room with missing or completed items related to their clinical records
- Clicking on the patient's name will display the information that is missing or incomplete
- Click on the 'Add in Clinical System' button to open the patient's record to the relevant screen or 'Defer' if you do not wish to be notified about a specific item at that time

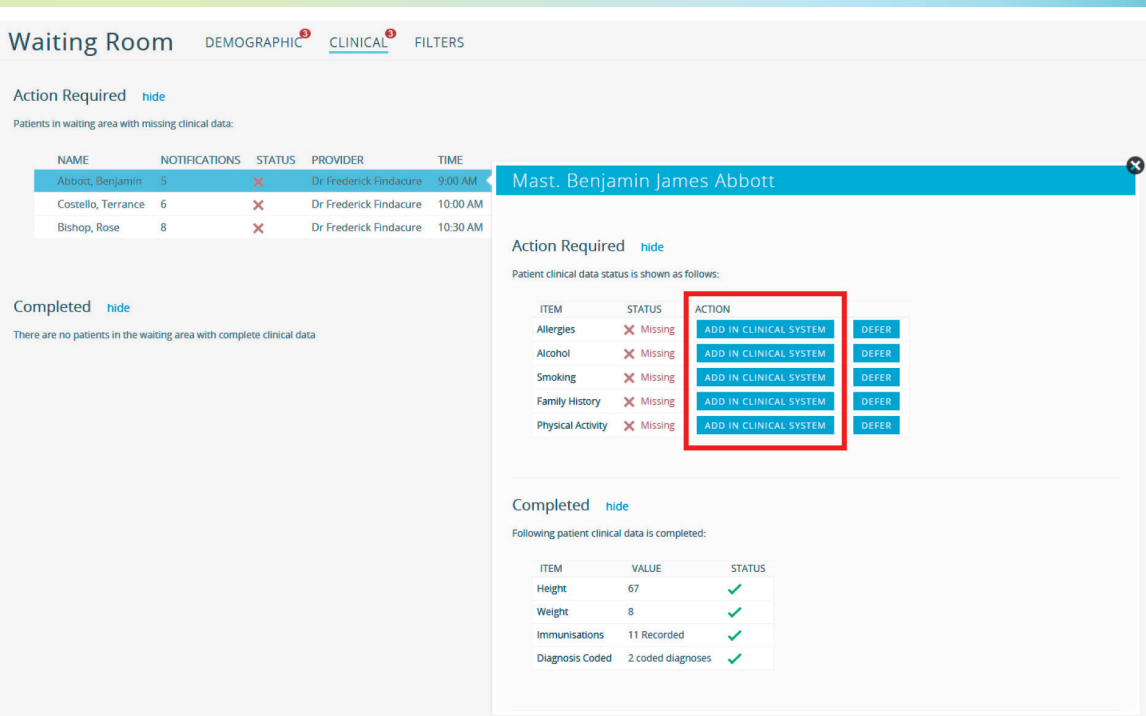

#### Filters Tab

- The filters are set per user log on
- They can be turned on and off as required and you will find this menu under all three tabs
- Click on the 'Item' button to turn on or off

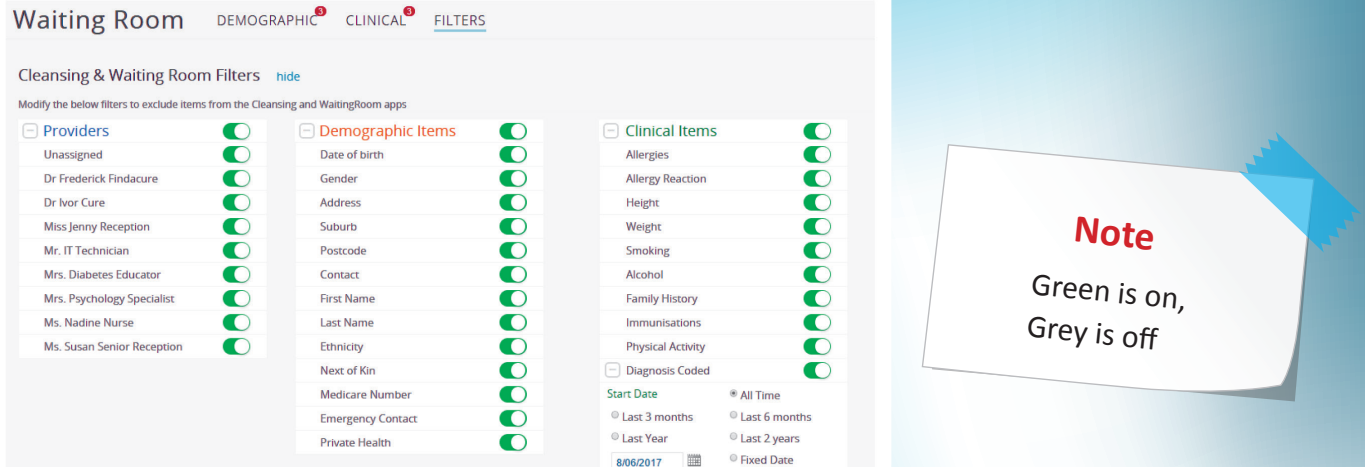

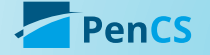

# Data Cleansing App

- This will display the number of indicators of missing or incomplete information for a patient's record you currently have opened in your clinical software
- This will include Demographic, Clinical and **Indications**
- The patients name will display on the right hand side of the menu, you can click on this to switch to their record within your clinical software

#### Indications Tab

- This tab will display indicated diseases with no diagnosis coded in the patients clinical record
- This is based on the clinical information in a patients record including test results, current prescriptions and other indicators
- Click on the Indicated problem with no diagnosis to display additional information including Reason and Action
- Click on the Edit in Clinical System or Confirm Indication Condition Does Not Exist button to action

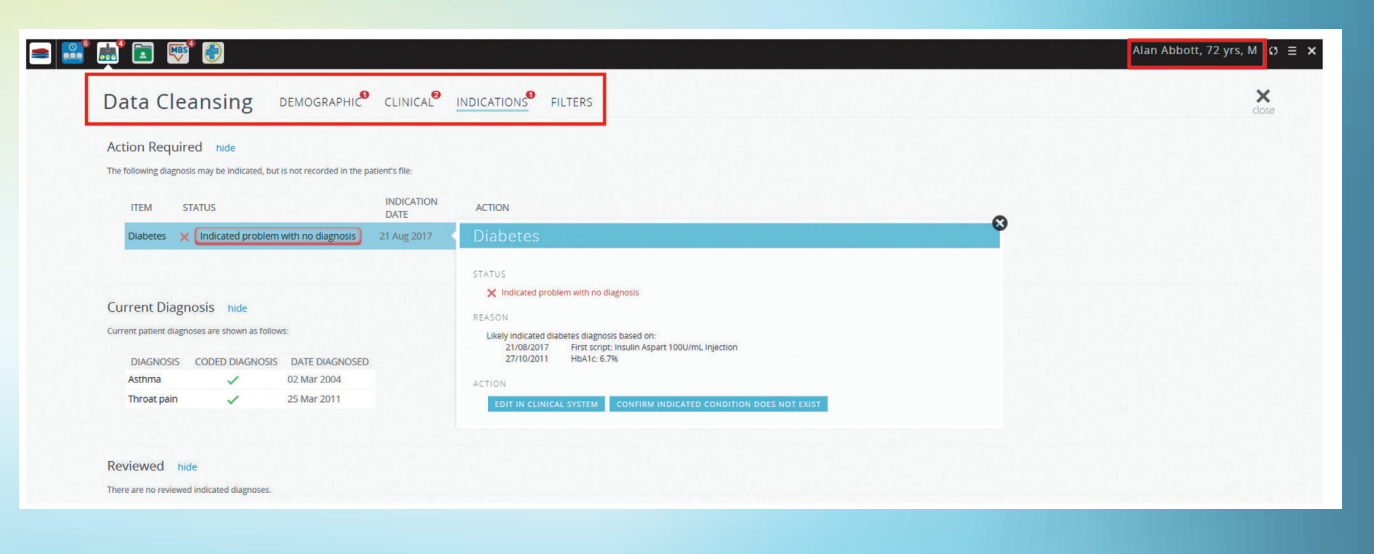

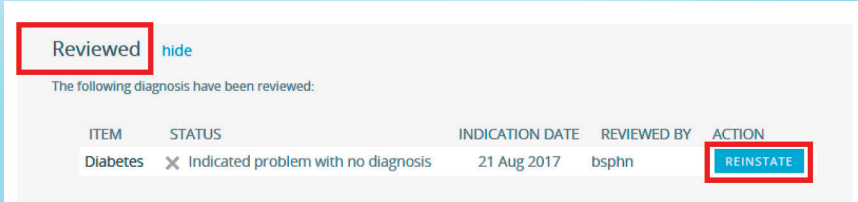

This will appear in the Reviewed section of the screen, you can reinstate this condition at any time by clicking on the Reinstate button

#### **Note:**

By clicking on the Indicated Condition Does Not Exist button, it will removed the notification for this patient for all Topbar users.

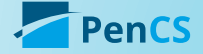

# Patient Health Summary (PHS) App

• This screen will display the currently opened patient's health summary information, there is no interaction with the data on this screen

### MBS App

• There are three sub tabs available under the 'MBS' tab

Open a patient's record within your clinical software to view:

- Guidelines
- Activities
- Claims

## Guidelines Tab

• This tab will show relevant Medicare items for the open patient, based on their past history, age, gender, ethnicity and practice billing history

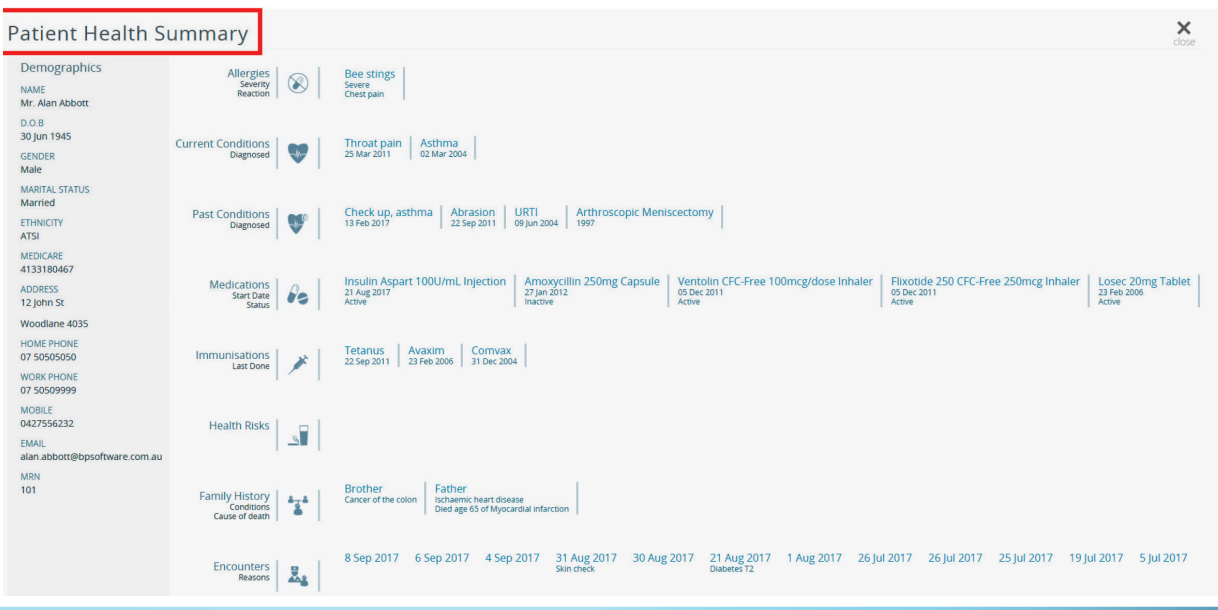

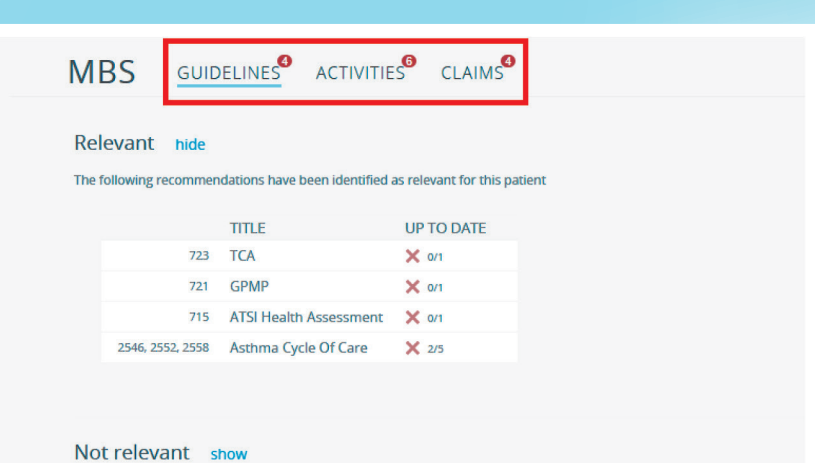

#### **Note**

By default the<br>non-relevant<br>guidelines will be<br>hidden

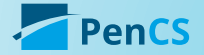

- Click on each line to display further details and a link to MBS Online
- By clicking on the Add into Clinical System button, your clinical software will open to the appropriate section to enter data

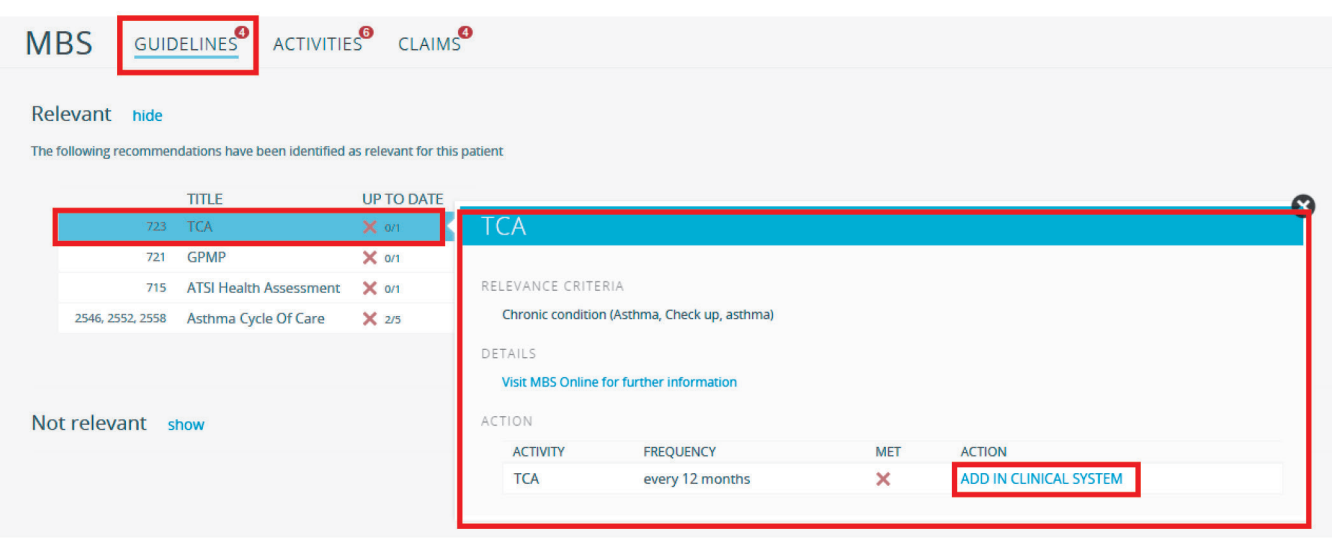

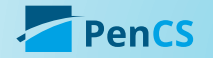

#### Activities Tab

- This tab will display Medicare recommended activities for the clinician to preform whilst seeing the patient
- Recommended activities can be expended display further information
- Click on the item under the Claim Eligibility or Recommended Activity men to be redirected to the Guidelines tabs for additional information and the MBS Online link
- By clicking on the Add into Clinical System button, your clinical software will open to the appropriate section to enter data

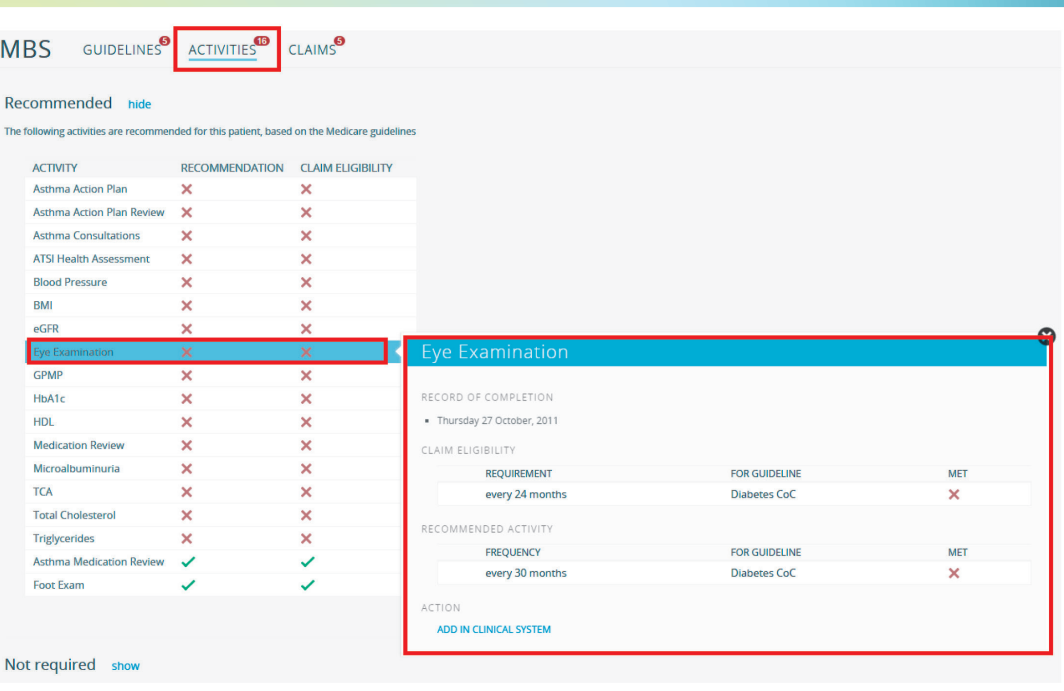

#### Claims Tab

- This section will show you items that are 'Ready for claiming', 'Claimable if activities are completed', 'Up-to-date' and 'Not eligible for claiming'
- By clicking on each line you can see additional information and where applicable connect back to your clinical software to complete information
- The 'Not eligible for claiming' section will display items recorded in your clinical software but are non-relevant and un-claimable for your patient. This could be a good start to check if an item has been incorrectly coded

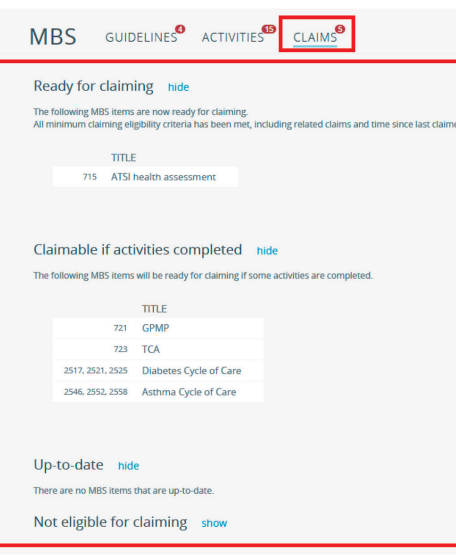

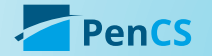

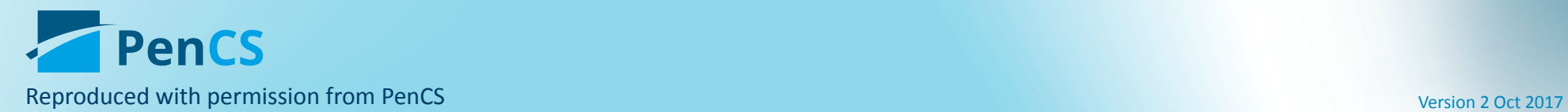